# K713 User Guide

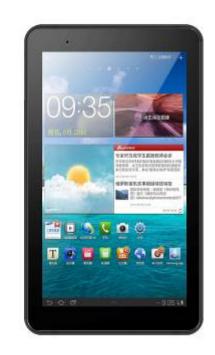

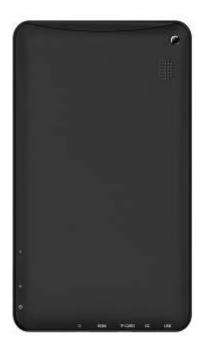

# **Precautions**

- Do not store this product in a place with high temperatures, humidity, or dust levels. Do not store in a closed auto during the summer. Keep out of direct sunlight.
- Avoid dropping the tablet. Do not expose to shocks. Avoid shaking the display, as it may become
  damaged and affect its usability.
- Please only play at a suitable volume. Avoid excessively high volumes when using a headset. If you feel any ear discomfort or noise, decrease the volume or turn it off.
- Do not disconnect the tablet when it is formatting, uploading, or downloading. Sudden disconnections may cause program errors.
- The company is not responsible for any loss of data due to product damage, repairs, or other

reasons.

- Do not disassemble. Do not clean surfaces with alcohol, thinners, or benzene.
- Do not use in places where the use of electronic devices are prohibited, such as on board a plane.
- Do not use while driving a car or walking on the street, as traffic accidents may occur.
- The company reserves the right to make improvements and changes to specifications and design on this product without notice.
- This product is not waterproof.
- This company reserves the right to make any improvement on this product. No further notice will be provided on any variation on the specification and design of this product! (This product has no water-proof function)

#### **Main Functions**

- 7.0 inch, multi-touch screen display, 1024\*600 resolution;
- Supports OTG function, through USB connected interfaces such as U disc and removeable disc, to save and read data.
- Wi-Fi capability can connect to and remember multiple networks, enabling internet access wherever you go.
- The Google Android OS offers many app and widget options, allowing you to personalize your tablet. Whatever you can think of, it can do!
- Download and install APK apps via the internet.
- Business and entertainment at your fingertips: apps are available for email, word, web browsing, news, instant messaging, financial reports, blogs, online gaming, online video, stock market, weather reports, mobile tv, maps, entertainment software, etc.
- Supports up to 32GB MicroSD card.

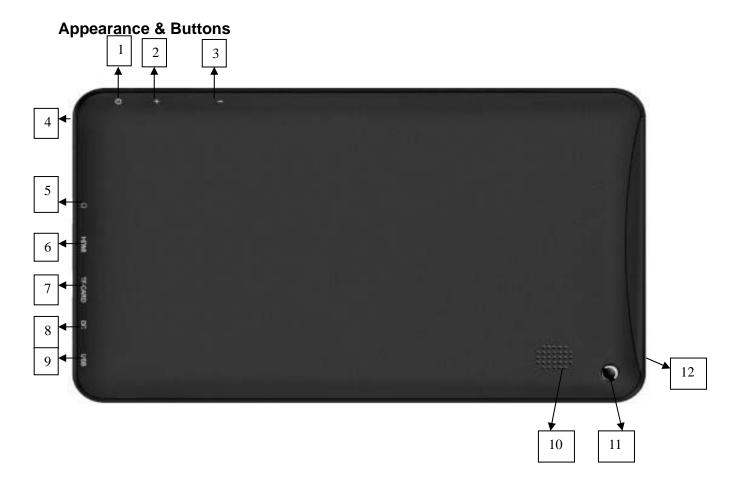

- 1. "": power button: Press briefly to sleep/wake. Press and hold to turn on/off.
- 2. Volume +
- 3. Volume -
- 4. reset
- 5. Earphone jack
- 6. HDMI jack
- 7. TF card slot
- 8. DC
- 9. USB jack
- 10. speaker
- 11. rear camera
- 12. front camera

## **Battery Charging**

The device has a built-in rechargeable battery. When the indicator displays low battery, charge the device.

**Charging the battery**: Plug the Micro USB cable into the unit, then to the AC/DC Adaptor. A battery symbol will appear on the screen, and the battery will start to charge. If the unit is switched on, the battery charge icon will display at the bottom right of the screen.

**Note:** This model can also charge through the USB port. If the tablet is connected via the USB port for file transfers, etc., it will charge at the same time. USB charging is convenient while working at your computer, but will charge more slowly than if a wall charger is used.

#### Startup/Shutdown/Sleep/Reset

**Start up:** Press and hold the power button for 2-5 seconds until you see the startup screen, then release. The system will begin the startup process, then enter the Android default home interface.

Shutdown: Press and hold the power button for 3-4 seconds until this screen appears:

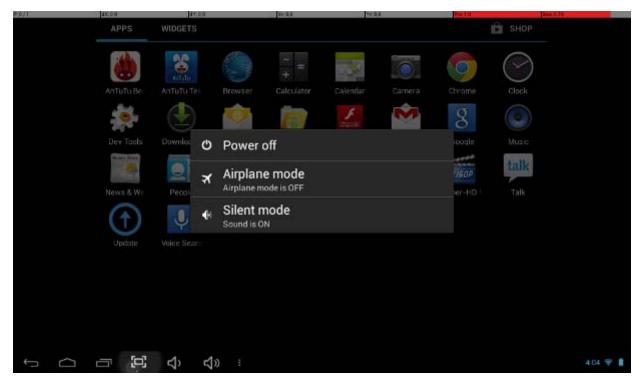

To Power off, tap power off.

**Standby mode ON/OFF**: To enter Standby mode, press the power button quickly. The screen will turn off. Standby mode puts the unit to "sleep" without a complete power down and helps extend battery life by turning off the screen. To exit Standby Mode and operate the unit once more, press and hold the power button briefly, then release. The screen will reappear in locked mode.

To Unlock the unit: slide the Lock icon to the right.

You can adjust the unit to automatically enter Standby mode in the settings menu – Select Settings / Display / Sleep. Then choose between 15 seconds and 30 minutes from the menu. Standby mode is used in order to conserve battery consumption.

# Connecting the unit directly to your computer

You can connect the unit directly to your computer. Connect the unit to a USB port on your computer with the supplied USB cable.

To complete the connection, you need to select options inside the Notifications bar on the unit. To do this, tap the USB symbol on bottom right portion of the screen,

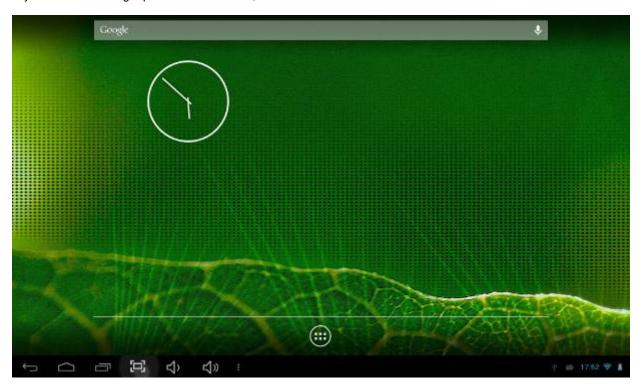

Now you'll see a menu similar to this:

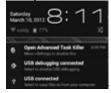

Select USB connected. You'll then see the following interface:

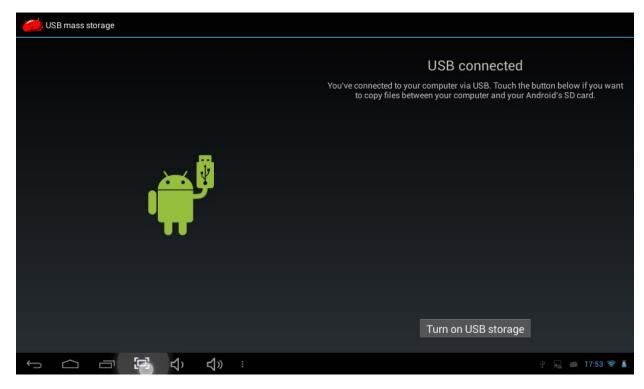

Select "turn on USB storage".

# Using a Micro SD card

The device comes with 8GB of internal storage. You can expand this storage space by using a MicroSD Memory card up to maximum size of 32GB. MicroSD cards are also a good way to transfer files to and from the device.

**To add a Micro SD card**: Carefully insert a MicroSD card into the slot with the label facing the screen. The card will lock into place with a light "click."

To remove the card: Simply press the card inwards slightly until you feel a light "click." Then release, allowing the card to pop out for careful removal.

Note: MicroSD card not included.

## **Touch-screen Navigation**

Use your fingers to manipulate icons, buttons, menus, the onscreen keyboard, and other items on the touch screen. You can also change the screen's orientation.

To select or activate something, touch it.

To type something, such as a name, password, or search terms, just touch where you want to type. A keyboard will pop up onscreen, allowing you to type.

# Other common gestures include:

- Touch & hold: Touch & hold an item on the screen by touching it and not lifting your finger until an action occurs.
- Drag: Touch & hold an item for a moment and then, without lifting your finger, move your finger on the screen until you reach the target position. For example, you can drag to reposition shortcuts on the Home screen.
- Swipe or slide: Quickly move your finger across the surface of the screen without pausing when you first touch (so you don't drag something instead). For example, you can slide a Home screen left or right to view the other Home screens.
- Pinch: In some apps (such as Maps, Browser, and Gallery), you can zoom in and out by placing two fingers on the screen at once and pinching them together (to zoom out) or spreading them apart (to zoom in).

To avoid scratching or crushing, do not place objects on the touch screen surface.

#### Navigating the screen

Menu: For ALL Android applications and screens, pressing the MENU icon (depending on which screen you are on, it will be on the left bottom portion or the extreme top right corner of the unit) or the Menu Button (right hand side on the front of the unit) will reveal the menu items and options available with that operation.

At the bottom of the screen, you'll see three Navigation buttons. They are always available. No matter what you're doing with your unit, you can always get back to the main Home screen or return to previous screens:

Back button Screen you were working in, even if it was in a different app. Once you back up to the Home screen, you can't go back any further in your history.

Home button Opens Home. If you're viewing a left or right Home screen, opens the central Home screen

Screen shoots make screen shoots.

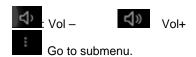

# **Desktop function menus:**

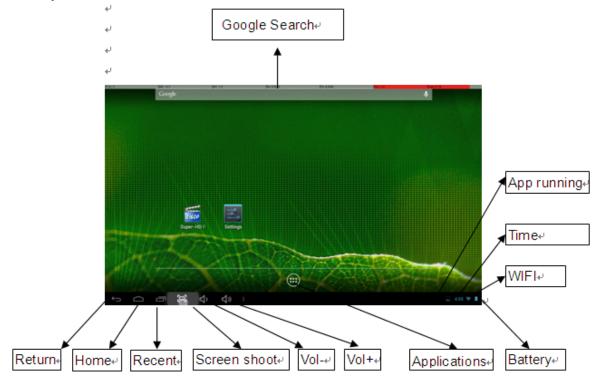

To Launch an Application: Tap once on any application icon to launch it.

To Reposition an Application Icon: Touch, hold and then slide icons to reposition them on the screen.

**To Move an Icon to another Desktop Screen**: There are 5 Desktops you can position icons onto. You can see these by swiping to the left or right. You will see a faint frame moving to indicate another Desktop. To move an icon from one Desktop to another: touch, hold and slide icons onto the desired Desktop screen.

**To Remove an Icon from the Desktop**: Touch and hold the icon until you see an X appear at the top centre of the screen. Without releasing the icon, slide it onto the X and it will be deleted from the Desktop.

Note: this does not delete or uninstall the application; it simply removes the icon from the Desktop.

# **Desktop function menus**

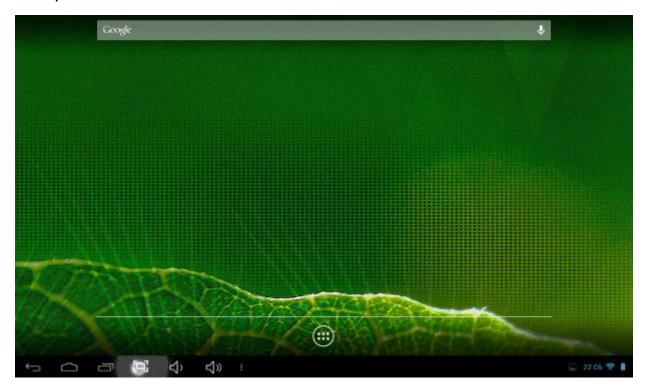

Long touch any part of the screen, you will then see the following interface to set wallpaper.

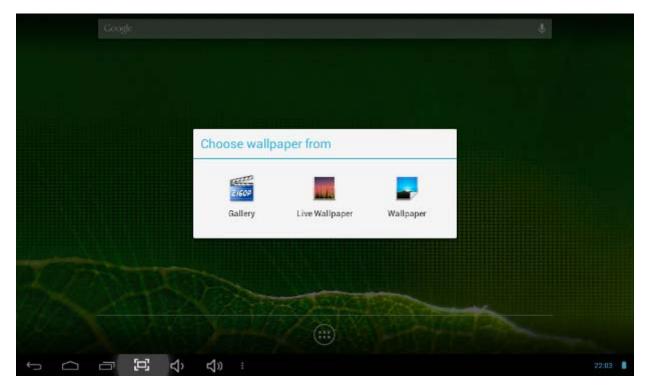

currently installed programs on the unit:

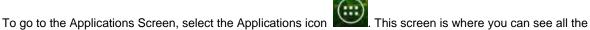

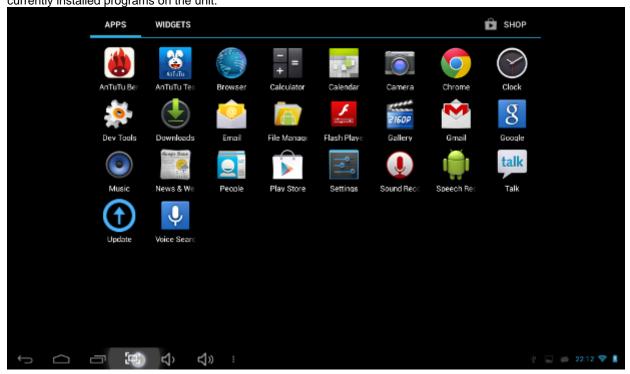

#### Setting up your unit for the first time:

Before using the unit, we strongly recommend setting up all the necessary items first. By doing this, you are assured all is set up correctly to provide trouble free use.

To start set up your unit, select the Settings icon to reveal this screen.

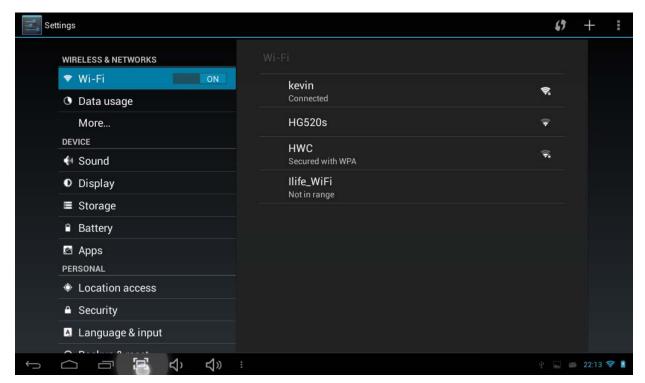

- Wi-Fi: Access the Wi-Fi management interface
- Data usage: Check mobile data usage

- More: Set Airplane mode, Ethernet, VPN, Portable hotspot, Mobile networks
- Sound: Adjust sound settings
- Display: Adjust screen settings
- Storage: Check storage space
- Battery: Check battery usage
- Apps: Manage all applications
- Location access: Use your location info or not
- Security: Set password/screen lock
- Language and input: Set up input parameters
- Back up and reset: Backup the unit/ Reset it
- Add Accounts : Set up all accounts
- Date and time: Set the time and date
- Accessibility: Set talkback
- Developer options: Set desktop backup password, USB debugging etc.
- About device: Device specifications

# **Accessing the Internet**

#### Establishing a Wi-Fi connection

The device connects to the internet using a wireless broadband connection. You can connect to a home network, or when you're out and about by using the many free hotspots that you can find in coffee shops, libraries etc.

To connect to a Wi-Fi network:

- (1) Tap the Settings icon
- (2) Slide the Wi-Fi button to the right so it's in the "ON" position
- (3) The device will scan the area and display a list of all available Wi-Fi hotspots. Choose a network from the list, then tap "connect" to connect. If the hotspot is password protected you need to get the password from your Internet Service Provider, or from your network administrator.

#### Note:

- 1. The available network list is constantly refreshed automatically
- 2. When Wi-Fi is enabled, the device will connect automatically to your configured networks when they are in range.
- 3. If the unit reports "no connection" or "connection failed" the password may have been entered incorrectly. To retry, select the network name from the Wi-Fi menu and select "Forget?" Restart the Wi-Fi and start the procedure again.
- 4. Once you have connected to a network for the first time, the unit will remember it and connect automatically when it in range. The connection process will not need repeated.

#### Using a 3G dongle

It is also possible to connect to the internet by using a 3G dongle. Before using a dongle, disconnect the Wi-Fi network and ensure that the "Mobile data" setting is selected. Connect a 3G dongle (not provided) to the device via a USB host cable (not provided) to enable 3G internet. A 3G icon will display at the bottom right side of the screen.

#### Note:

- 1. A 3G dongle is not supplied with the product. It must be purchased separately.
- 2. When using a 3G dongle, be sure to disconnect from the Wi-Fi network.
- 3. This product supports most brands/types of 3G dongle, but it is recommended to test compatibility with the tablet before purchase.

#### **Web Browser**

On the applications page, press the icon to open the browser. To reach a website, type its URL into the address bar. After opening a web page, touch the screen to scroll up and down, scan, and select other parts of the website.

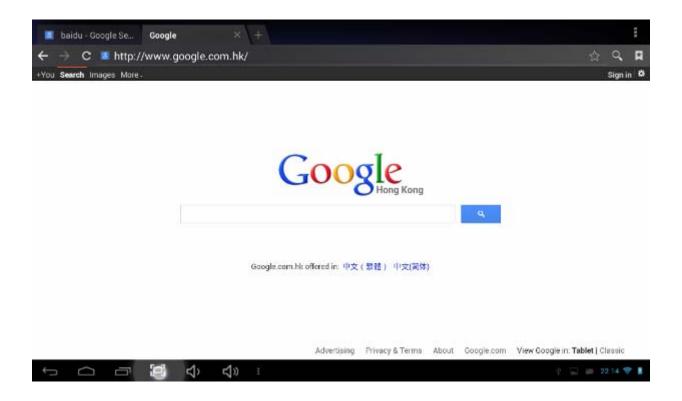

## **Bookmark manager**

(1) Bookmarking a web page
While in the browser, click the "icon to add the current web page to your bookmarks. The following screen will display. Click OK to confirm.

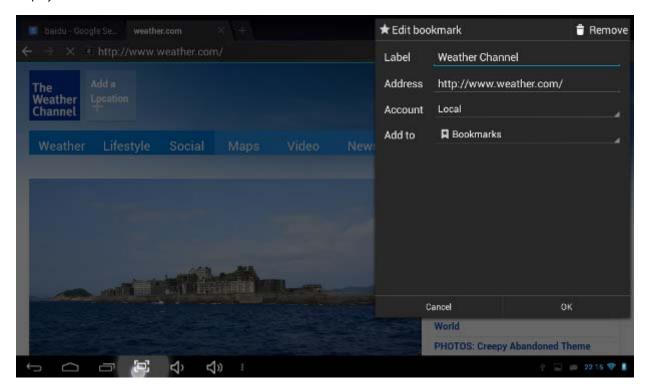

(2) Opening a bookmarked site
While in the browser, click the "s" icon to open the bookmarks menu. Tap the desired link to open the web page.

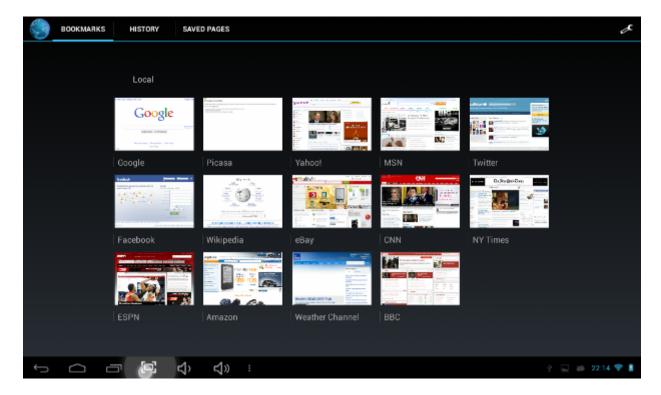

## (3) Editing a bookmark

In the bookmarks menu, press and hold any bookmark. The following menu will appear. Select "Edit bookmark" to make changes.

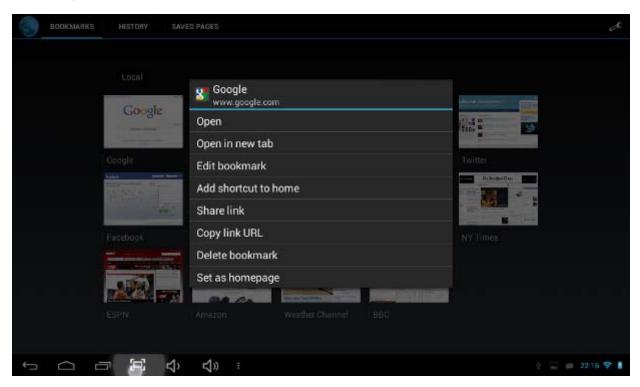

# Using the web browser

- (1) To scroll, touch the screen and drag the page. Be careful not to tap on a link unless you wish to visit it!
- (2) To open a link, simply tap it
- (3) To go back to the previous page, tap the Back icon
- (4) To display the available menu items, tap the Menu icon
- (5) To go back directly to the Home screen, tap the Home icon

# Watch a video

Select the video player icon to open the video interface:

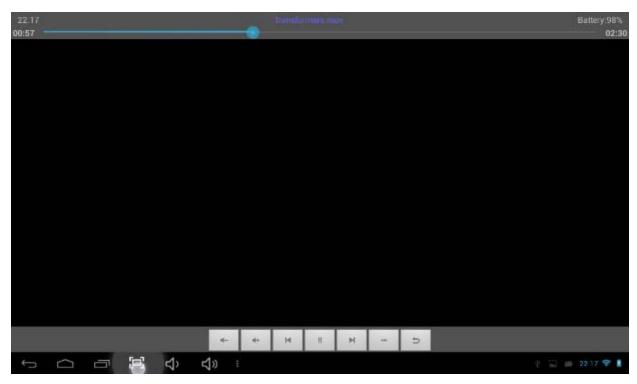

The icons in the toolbar above are all of the video playback actions:

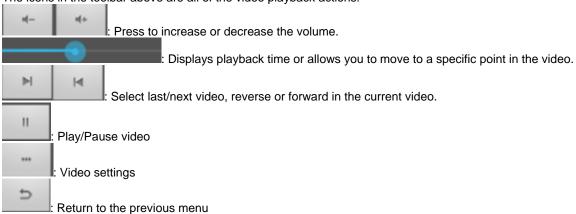

# Listen to music

Select the music player icon to open the music interface:

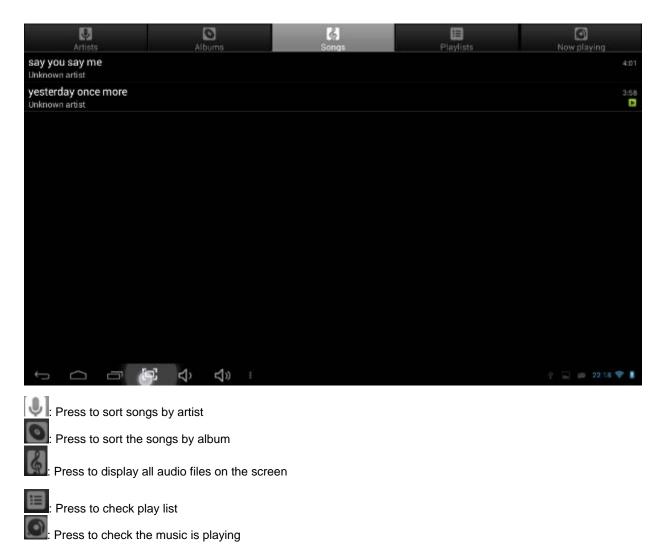

Touch the song name to go below interface.

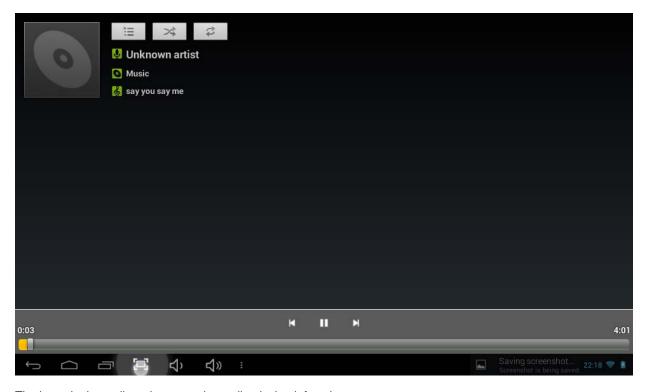

The icons in the toolbar above are the audio playback functions:

: To visualize the playback time or to move to a specific point of the audio file. Select previous/next song, move back or forward in the file; Press to display a list of audio files : Press to turn shuffle on/off Press to set the repeat mode: repeat all, repeat one or deactivate

Touch to check more functions as below:

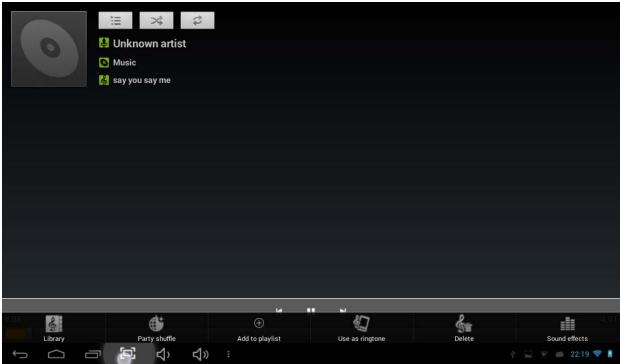

# Viewing your photos

Select the gallery icon to access photo albums
(1) Photos will display as thumbnails. Slide your finger left or right across the screen to browse photos.

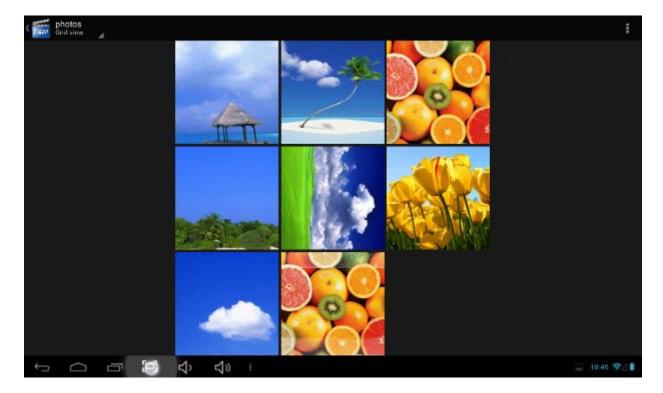

(2) Tap a photo thumbnail to view the photo in full screen.

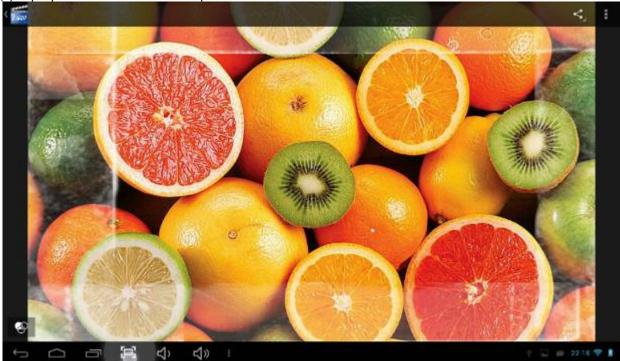

- (3) To display previous/next picture, slide your figure across the screen.
  (4) Display menu: While viewing a picture, tap on the screen or the Menu icon to bring up the menu options.
- (5)Touch to manage the photo and go to below interface.

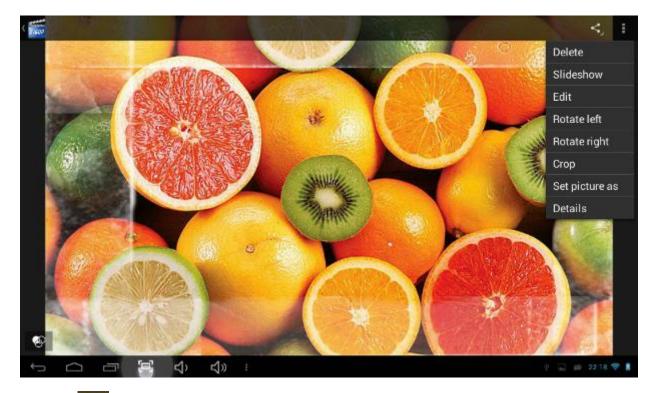

(6) Touch to send out the photo by email,etc.

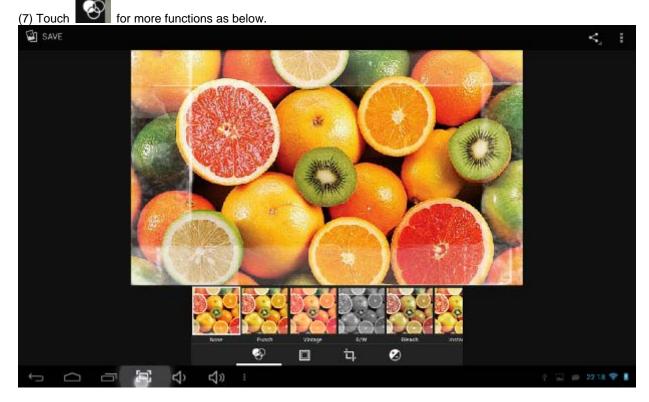

# Sending and receiving emails

This device has an email application pre-installed. You can send or receive emails at any time with this device. Make sure you have an internet connection before using the email app. In the Home Screen, tap the Applications shortcut to display all applications. Tap the Email icon to launch the app.

## **Configuring an Email Account**

In order to send or receive mails on the device, you first need to specify an email account.

- (1) Open the email application by tapping the Email icon. You will be prompted to configure an email account.
- (2) Enter your email address and password in the text boxes. You can specify this as your default address by selecting "Send email from this account by default."
- (3) Tap "Manual Setup" or "Next " to set the email server information
- (4) Select the server type for your account: POP3, IMAP, or Exchange for incoming emails. To find out what type of server your account requires, you can consult your service provider.
- (5) Enter the server, port, and other information. If you are not sure about the settings, contact your service provider, network administrator or the internet
- (6) Select the server type for outgoing emails, and enter the required server information.
- (7) Click "Next" to continue. Your tablet will check the server settings. When it prompts you that "Your account is set up, and email is on its way," your account is set up successfully.
- (8) Enter your name and then tap "Done" to finish.

Note: If you have more than one account, the email app will enter the default account on startup.

#### **Managing accounts**

More than one account can be configured on this device. It is possible to add, delete, or view information about each account.

#### Set your account

Open the inbox and tap the icon to set your account.

#### Add an email account

Touch to add an email account.

#### Viewing emails

Your inbox should open when you start the email application.

- (1) Inside the mailbox, slide your finger up and down to scroll through your email list.
- (2) Tap on an email to open it.
- (3) Tap and hold an email to reply, forward, or delete.

#### **Android Keyboard**

The Android keyboard can be configured. To change the settings:

- (1) Open the "Settings" menu
- (2) Select the "Language and input" submenu, then tap on "Default""

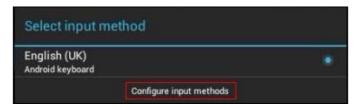

(3) Tap "Configure input methods." The following options will appear:

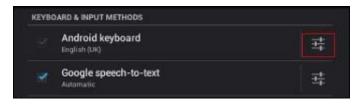

(4) Tap the icon. The following options will appear:

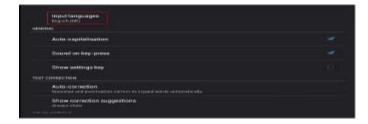

- (5) Select "Input language"
- (6) Check the "Use system language" box

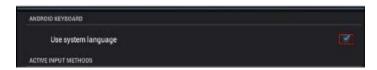

The default keyboard will set to the language indicated.

For example, when "French (French)" is set as the default language, the default keyboard will be French.

# **Product Specifications**

- 7" capacitive 5-point touch screen,
- Resolution: 1024\*600 pixels
- Operation System: Android 4.2.2, supports Adobe Flash 11.x
- CPU: Allwinner A20, Cortex A7 at 1.0 GHz processor
- Rubber case
- Built-in Wi-Fi IEEE802.11b/g/n
- Built-in RAM: 1GB DDRIII
- Built-in 0.3M pixels Front Camera/2.0M pixels Rear Camera
- Multi-language support
- 2-Directions Gravity sensor, Microphone and Speaker, Earphone jack, Mini USB slot, OTG
- Supports TF card, supports Max 32GB external Micro SD card (not included)
- Support external 3G dongle
- Video Decoding: RM,RMVB,AVI,MP4,M4V,MOV,3GP,MKV,OB,MPG,MPEG,PMP,FLV,TS,TP,M2TS
- Music Decoder: MP3, WMA,APE,FLAC,AAC,OGG,WAV
- Picture formats: JPG, JPEG, GIF, BMP, PNG
- Dimension: 195\*112.5\*9.7mm
- Weight: 280g

# **Frequently Asked Questions**

#### APK

Q: What is APK?

A: APK is the acronym for Android Installation Packages.

Q: Where can I find APKs?

A: APKs can be downloaded by a PC-side installation or found in the Android Market.

**Email** 

Q: Can I use any of my personal email addresses to send/receive email?

A: The device supports POP3 and SMTP accounts. Some free email accounts are not supported on mobile devices. Check with your email provider to see if your account is supported.

Q: Which media cards are compatible with my device?

A: Micro SD cards.

#### Wi-Fi

Q: Do I need a Wi-Fi adapter to connect to the Internet?

A: No. The Wi-Fi adapter is built into the device.

## **FCC Caution.**

This device complies with part 15 of the FCC Rules. Operation is subject to the following two conditions: (1) This device may not cause harmful interference, and (2) this device must accept any interference received, including interference that may cause undesired operation.

Any Changes or modifications not expressly approved by the party responsible for compliance could void the user's authority to operate the equipment.

**Note:** This equipment has been tested and found to comply with the limits for a Class B digital device, pursuant to part 15 of the FCC Rules. These limits are designed to provide reasonable protection against harmful interference in a residential installation. This equipment generates uses and can radiate radio frequency energy and, if not installed and used in accordance with the instructions, may cause harmful interference to radio communications. However, there is no guarantee that interference will not occur in a particular installation. If this equipment does cause harmful interference to radio or television reception, which can be determined by turning the equipment off and on, the user is encouraged to try to correct the interference by one or more of the following measures:

- -Reorient or relocate the receiving antenna.
- -Increase the separation between the equipment and receiver.
- -Connect the equipment into an outlet on a circuit different from that to which the receiver is connected.
- -Consult the dealer or an experienced radio/TV technician for help.

The device has been evaluated to meet general RF exposure requirement. The device can be used in portable exposure condition without restriction.